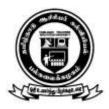

#### தமிழ்நாடு ஆசிரியா் கல்வியியல் பல்கலைக்கழகம் TAMILNADU TEACHERS EDUCATION UNIVERSITY

(Established under Tamil Nadu Act 33 of 2008) GangaiammanKoil Street, Karapakkam, Chennai – 600 097. Website: www.tnteu.ac.in

No. TNTEU/R/UMIS/2023/

Dr.P.C.NAGA SUBRAMANI, Ph.D. Registrar i/c

WEB POSTING

Date: 16.08.2023

To

The Principals of all the Affiliated Colleges of Education.

Sir/Madam,

Sub: TNTEU -University Management Information System (UMIS) -

Submission of Data for e-Governance - Reg.

**Ref:** Mail dated on 10.08.2023

----

As per the reference cited, the principals are requested to submit the Students Data in <u>UMIS link</u> ( <a href="https://umis2.xenovex.com/">https://umis2.xenovex.com/</a>), the UMIS USER ID and PASSWORD is applicable in their respective College login. The Principals are request to upload the student's data on or before 18.08.2023

Yours faithfully,

**Encl: As stated above** 

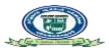

#### Reg: Teachers Education - UMIS portal - User login (625 Institutions as on 27 June 2023)

suganthi3005 < suganthi3005@tn.gov.in>

To: tnteuprint@gmail.com, itsupport@tnteu.ac.in

Thu, Aug 10, 2023 at 4:50 PM

Cc: Ceotnega < ceotnega @tn.gov.in>, jdegov4.tnega @tn.gov.in>, Marciano Tom < marciano.tom @semt.gov.in>, Jagannath0412 < jagannath0412 @tn.gov.in>, Jagannath0412 < jagannath0412 & Jagannath0412 & Jagann

#### Sir/Madam

You may be aware that TNeGA is developing the University Management Information System (UMIS) portal. The primary objective of UMIS is to provide a single window platform (like EMIS), for all institutions under DoTE, DoCE, DME, DPH, Law, TNAU etc. This common portal will help completeness of applications in other platforms like scholarship portals, etc. The portal would also enable easy accessible dashboard to the different stakeholders on number of students enrolled, the type of courses offered, the academic performance of students, etc.

TNeGA has collected student data of those currently pursuing higher education from all Universities across TamilNadu. This data was cleansed and uploaded into the UMIS database. Institutions are provided with a login for UMIS and are requested to verify the uploaded data and confirm the student information.

The institution must correct and update the student information wherever required. Once the student information is confirmed, an unique UMIS number will be generated for every student.

If a student is missing in the list, the institute can add by following the steps given in the user manual. Instruc-

tions to be followed to perform the above mentioned tasks are provided in the attached user manual file.

Institutions are requested to kindly login using the respective 'InstitutionCode' as the username (from the attached excel) and the temporary Password provided.

It is instructed to the institutions to change the temporary password immediately after login.

Please find the below along with this email.

Login details are in the attached Excel.

A user manual about how to use the application.

The below Google Meet link will be open daily between 11:00 a.m. to 05:00 p.m. for institutions to connect with TNeGA for support, clarifications, and feedback. Requesting all institutions to make use of the help to immediately complete confirming all student's informationand generating a unique

UMIS number for every student pursuing in your respective institute.

https://meet.google.com/xpn-yhnc-hjj

For any technical queries, kindly contact the below:

- 1. Jagannath K. (jagannath0412@tn.gov.in)
- 2. Suganthi Ezhil (suganthi3005@tn.gov.in)

Thanks & Regards Suganthi

TNeGA

2 attachments

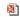

UMIS Manual\_V3\_27.06.2023.pptx

2919K

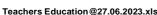

108K

Suganthi Ezhil M.A <suganthi3005@tn.gov.in> To: tnteuprint@gmail.com, itsupport@tnteu.ac.in

Fri., Aug 11, 2023 at 03.05 PM

----- Forwarded Message ------

Subject: Reg: Teachers Education - UMIS portal - User login (625 Institutions as on 27 June 2023)

Date:Tue, 27 Jun 2023 22:20:21 +0530 From:suganthi3005 <suganthi3005@tn.gov.in>

To:tnteuprint@gmail.com, itsupport@tnteu.ac.in

CC:Ceotnega < ceotnega@tn.gov.in>, jdegov4.tnega@tn.gov.in>, jdegov4.tnega@tn.gov.in>, Marciano Tom < marciano.tom@semt.gov.in>, Jagannath0412 < jagannath0412@tn.gov.in>

[Quoted text hidden]

#### 2 attachments

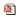

UMIS Manual\_V3\_27.06.2023.pptx

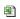

Teachers Education@27.06.2023.xls 108K

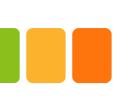

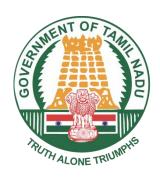

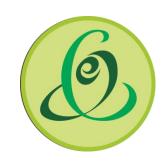

# (University Management Information System) UMIS

Date: 17.06.2023

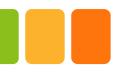

### **Contents**

- Introduction
- How to access UMIS?
- How to add a student?
- How to edit a student?
- How to approve the student?
- What is to be filled in the student Information?

#### What is UMIS?

University Management Information System [UMIS] is a common portal which stores the information of students pursuing higher education. This would help in better management of educational resources and provide the state government with better insight into the educational sector. UMIS also serve as a comprehensive platform that integrates data, automates processes, and provides analytical capabilities to support the diverse needs of a higher education department. The genuineness of student data should be validated at the initial stage through interfaces like EMIS, NPCI, Aadhaar, eSevai, etc. UMIS will act as a Decision Support System and help the state and Education department administrators and management to make data-driven decisions through reports, analytics, and dashboards, etc.

#### **Modules**

- Institution Information
- Course Information
- Student Information
- Institution Login
- Student data validation

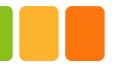

### What are the Pre-Requisites of UMIS?

• Ensure that your system has the latest versions of browsers such as Chrome, Edge, Firefox, etc.

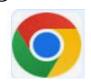

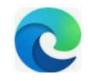

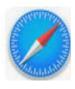

Allow access to Geo-location when prompted by the browser (as below).

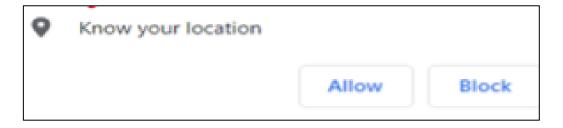

#### **How to access UMIS?**

 To access the Application, navigate to the URL shown below

#### https://umis2.xenovex.com/

- Click the Login Button
- Enter the username and temporary password issued by the department through email.
- After logging in, you will be prompted to change the temporary password with a new password.

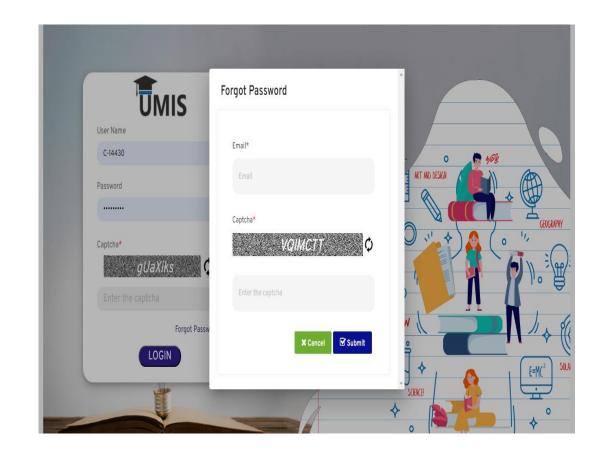

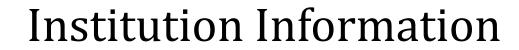

- After the initial successful login, the system will prompt you to provide the institute information by clicking on 'Provide your Institute Information'.
- Details already provided by the institutes to TNeGA will be populated.
- Missing details can be updated and saved.

**Provide Your Institute Information** 

i You need to Complete the Institute Information to proceed further

### Institution Information

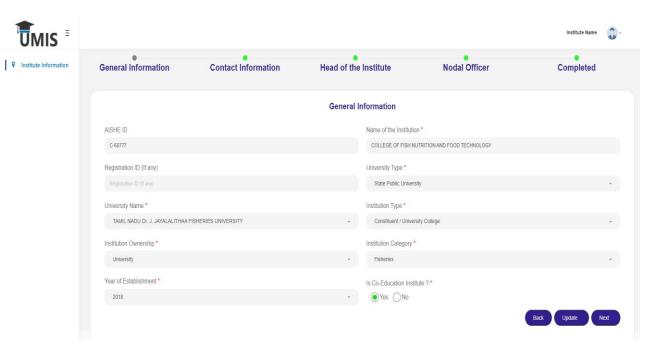

• Institution must fill in other details like affiliation, Contact information, geo-tagging, Head of the institution, Nodal officer, principal name & contact, etc. Please refer to the fields in the 'Appendix'.

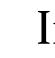

### Institution Information

- Edit option has been provided to the institutes in case required to edit the updated information.
- If you click the location icon, the longitude & latitude will populate automatically in the textbox.

Click to get lattitude and

longitude!

Cocation

 Once all the details are updated, click the 'Confirm' button to submit the data.

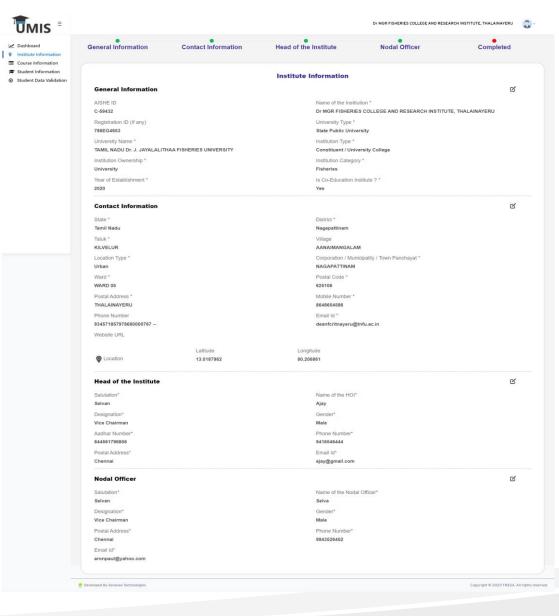

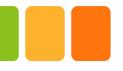

### Dashboard Menu

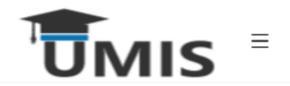

- ✓ Dashboard
- **♀** Institute Information
- Course Information
- Student Information
- Student Data Validation

 Only after the Institution details are completed and submitted, the other menus will be enabled on the left side of the screen.

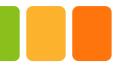

### Course Information - List

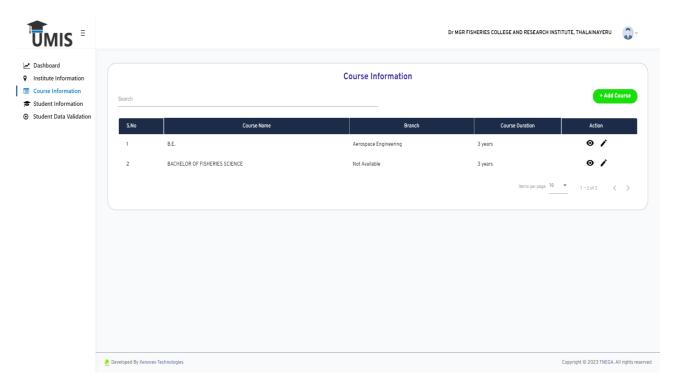

- List of courses provided by the institutions can be seen in course information tab.
- Institutes can add new course by clicking the 'Add course' button.
- Once courses are added, they will be displayed in the course list and ONLY listed on the student registration page.
- If a course is unavailable to be added / mapped, the institutes may contact the designated officials provided in the last slide.

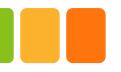

### Course Information – Add Course

• Institutes must fill in the required details and submit to add a new course.

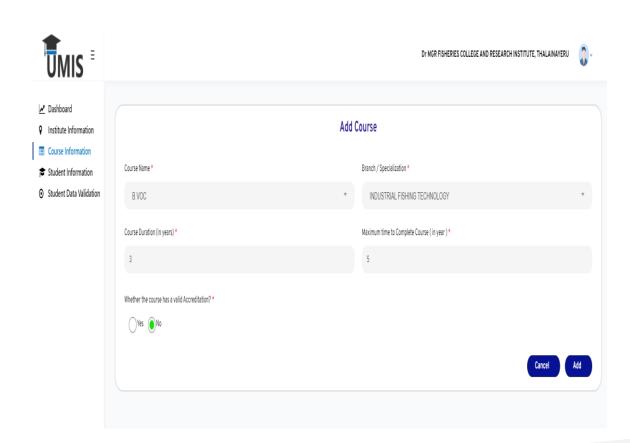

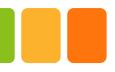

### Student Data Validation

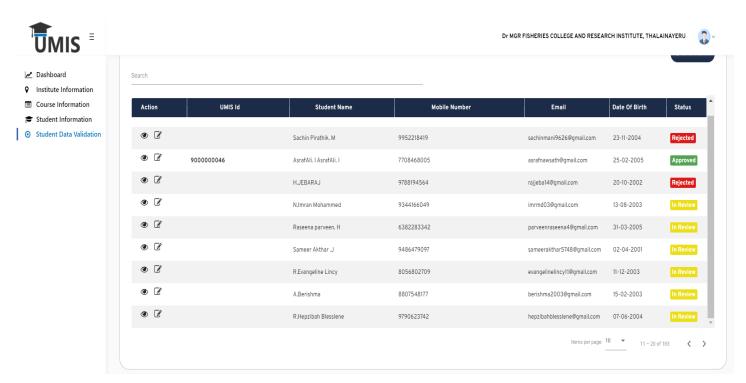

- If an institute had provided data to TNeGA to be uploaded in the database, then they can use this menu to update and confirm a student information.
- ONLY after the data is validated by the institutions, the UMIS number is generated.

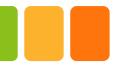

### Student Data Validation

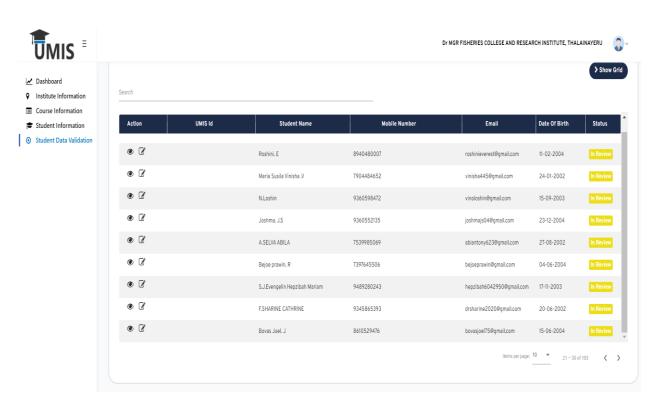

Click on the Student data validation tab and use the filters to list the required student data by clicking on 'Show Grid'.

The students list will appear on the screen and status will be displayed as "In review".

Click on edit button against the respective student data to edit the details or can be just viewed using the view option.

### Student Data Validation - Edit

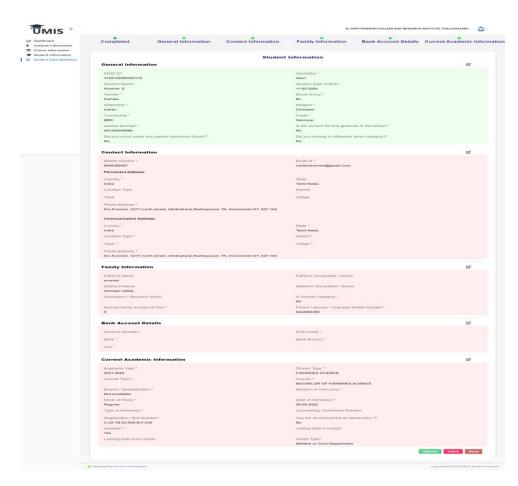

- Student details are separated into 5 sections.
- If the sections are incomplete, they are displayed in red color. If completed, they are displayed in green color.
- When all the sections are completed, ONLY then the 'Approve' button will be enabled.
- When approved, a unique UMIS number for the student will be generated.
- In case, a student / record does not belong to the institute, use the 'Reject' option to delete the student record from the institute.
- In case a student is missing that belong to the institute, use the 'Add Student' option in the 'Student Information' menu.

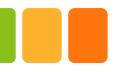

### Student Information - View

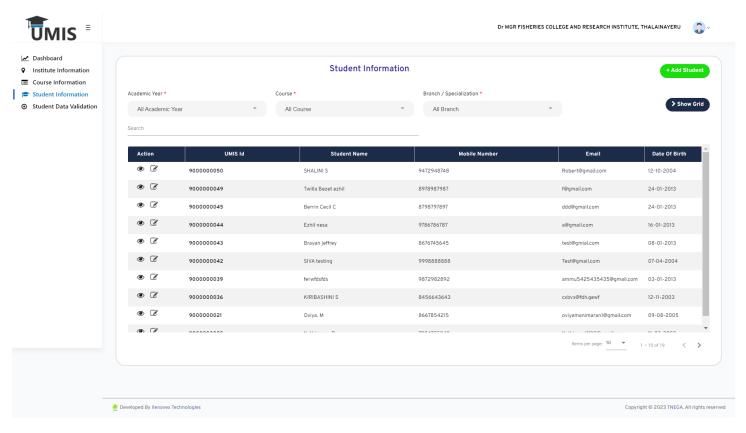

- All Approved student details will be displayed in the 'Student information' menu.
- To add a new student, click on 'Add student' button.

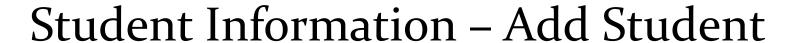

- The institute shall fill all the student information as required in each section.
- Please refer to all the required fields in the 'Appendix'.

# The institute must mandatorily update the student record with EMIS ID.

- With EMIS ID Key in the EMIS ID and use 'Get Data' to populate the student information from EMIS.
- Without EMIS ID. If EMIS ID is not available for a student for VALID reasons, then 'No' should be selected and the reason for the unavailability of EMIS MUST be selected from the dropdown.

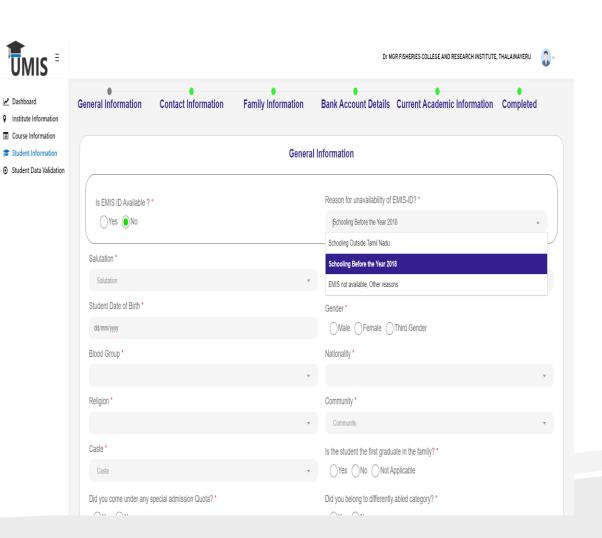

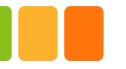

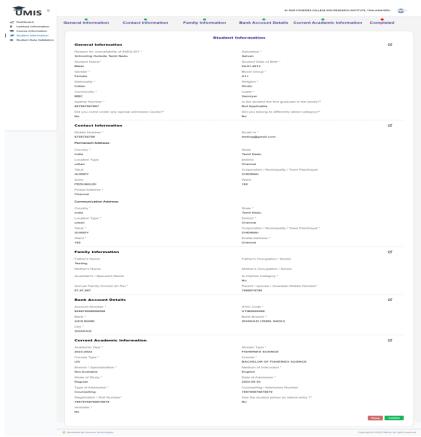

- After all details are updated in all the sections, a summary page is shown to review the student information.
- Edit option is provided in section be edit the details in the respective section.
- Once all the details are confirmed, click the 'Confirm' button.
- When confirmed, a unique UMIS number for the student will be generated.

# Change / Forgot Password

#### Change Password

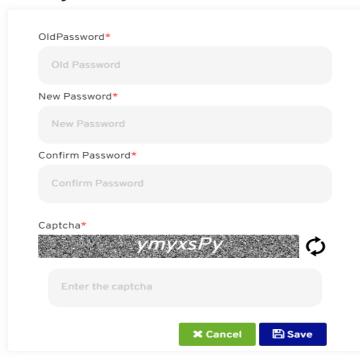

- •Enter the old password.
- •Enter a new password that meets the specified criteria (e.g., minimum length, complexity requirements, etc.).
- •Confirm the new password by re-typing it.
- •Save the changes to update your password successfully.

### Forgot Password

#### Forgot Password

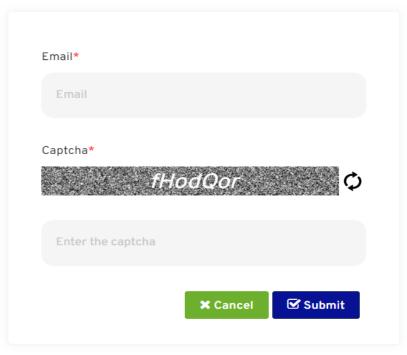

- Click the forgot password option for changing the password.
- A popup window will appear, enter the email address provided by the institute and captcha.
- You will get a temporary password in your registered email.
- Use this temporary password to login and change the password.
- In case of difficulties, the institutes may contact the designated officials provided in the last slide.

# FAQ

#### ✓ What is the URL for UMIS?

The URL for UMIS is <a href="https://umis2.xenovex.com/">https://umis2.xenovex.com/</a>

#### ✓ What is the use of UMIS?

 The primary objective of UMIS is to provide a single window platform similar to EMIS, but for all the institutions offering collegiate and training education.

#### ✓ Can the student details be downloaded?

• Yes, the student details can be downloaded by the institutions. This will be available in the portal soon.

### ✓ How frequently can student details be updated?

As frequently as needed by the institutions

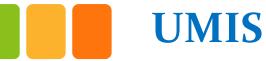

#### ✓ Who is the Owner of UMIS Data for an institute?

• The respective Head of the Institute.

### ✓ What are the future updates that could be expected in UMIS?

- Login for every student along with eKYC verification.
- Consolidated dashboards for HoDs, CM Office.
- Integrations with Naan Mudhalvan portal, etc.

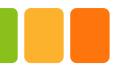

### Institutes/College Login

### **✓** How do I initiate institute registration in UMIS?

• The Head of the institute must contact the officials provided in the last slide to get a new login in UMIS.

### ✓ What are all the details that are fetched using EMIS ID?

• The Student details such as name, date of birth, Religion, Community, Gender, Parent's name, mobile number, guardian name, etc., will be automatically fetched from the EMIS PORTAL. In case, if any of the details of the students is wrong or if the students likes to change the details provided earlier then the students can edit the same.

# Support

The below officials may be contact for any support in the UMIS application.

- Jagan <u>jagannatho412@tn.gov.in</u> 8248796625
- Suganthi <u>suganthi3005@tn.gov.in</u> 7401088183

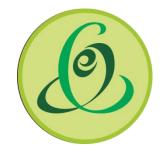

# THANK YOU

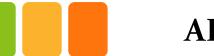

### **APPENDIX**

### PROBABLE LIST FIELDS IN UMIS PORTAL

\* Denotes mandatory

### **Institute Field Information**

| S. No. | Module      | Field Name (* Denotes a mandatory)                | Field Description                                                                                                    |
|--------|-------------|---------------------------------------------------|----------------------------------------------------------------------------------------------------|
| 1      | Institution | *AISHE code                                       | ENTER THE CORRECT AISHE CODE. IF YOU COULDN'T FIND THE AISHE CODE.                                                           |
| 2      | Institution | *Institute name                                   | ENTER THE CORRECT INSTITUTION NAME IN CAPITAL LETTER                                                                         |
| 3      | Institution | *Institution Registration. Number                 | ENTER THE REGISTRATION NUMBER OF THE INSTITUTE                                                                               |
| 4      | Institution | *Affiliated University Name                       | ENTER THE NAME OF THE UNIVERSITY IN CAPITAL LETTERS.                                                                         |
| 5      | Institution | *College/Institution/University type              | ENTER THE CORRECT INSTITUTION NAME IN CAPITAL LETTERS.                                                                       |
| 6      | Institution | *University Type (State / Centre / Deemed / etc.) | ENTER THE UNIVERSITY TYPE (STATE / CENTRE / DEEMED)                                                                          |
| 7      | Institution | *Institute Location type (Urban / Rural)          | ENTER THE INSTITUTE LOCATION TYPE                                                                                            |
| 8      | Institution | Institute Postal Address                          | THE INSTITUTION'S ADDRESS SHOULD BE ENTERED IN CAPITAL LETTERS. THE STREET ADDRESS ALONG WITH THE PIN CODE SHOULD BE ENTERED |
| 9      | Institution | *Institute Contact number                         | ENTER THE INSTITUTION'S CONTACT NUMBER, WHICH WILL BE USED FOR FURTHER COMMUNICATION.                                        |
| 10     | Institution | *Institute email address                          | ENTER THE INSTITUTION'S EMAIL ID WHICH WILL BE USED FOR FURTHER COMMUNICATION                                                |

### **Institute Field Information**

| S. No. | Module      | Field name                     | Field Description                               |
|--------|-------------|--------------------------------|-------------------------------------------------|
| 11     | Institution | *Institute District / Block    | ENTER THE DISTRICT OF THE INSTITUTION           |
| 12     | Institution | *Institute Zone / Ward         | ENTER THE ZONE OF THE INSTITUTION               |
| 13     | Institution | Institute Website              | ENTER THE INSTITUTION WEBSITE                   |
| 14     | Institution | *Year of establishment         | ENTER THE INSTITUTION TO BE ESTABLISHMENT       |
| 15     | Institution | *CO-EDUCATION INSTITUTE?       | CHOOSE THE INSTITUTION IS CO-EDUCATION OR NOT   |
| 16     | Institution | *Head of Institute name        | ENTER THE NAME OF THE INSTITUTION HEAD          |
| 17     | Institution | *Head of Institute Designation | ENTER THE HEAD OF THE INSTITUTE DESIGNATION     |
| 18     | Institution | *Head of Institute Aadhaar     | ENTER HEAD OF THE INSTITUTE AADHAAR             |
| 19     | Institution | *Head of Institute Address     | ENTER THE ADDRESS OF THE INSTITUTION HEAD       |
| 20     | Institution | *Head of Institute Mobile      | ENTER THE CONTACT DETAILS                       |
| 21     | Institution | *Head of Institute eMail       | ENTER THE EMAIL ADDRESS OF THE INSTITUTION HEAD |
| 22     | Institution | *Nodal Officer name            | ENTER THE NAME OF THE NODAL OFFICER             |
| 23     | Institution | *Nodal Officer Designation     | ENTER THE DESIGNATION OF THE NODAL OFFICER      |
| 24     | Institution | *Nodal Officer Address         | ENTER THE ADDRESS OF THE NODAL OFFICER          |

### **Institute Field Information**

| S. No. | Module      | Field name                                                        | Field Descriptions                                                   |
|--------|-------------|-------------------------------------------------------------------|----------------------------------------------------------------------|
| 25     | Institution | Nodal Officer Mobile ENTER THE MOBILE NUMBER OF THE NODAL OFFICER |                                                                      |
| 26     | Institution | Nodal Officer eMail                                               | ENTER THE EMAIL ADDRESS OF THE NODAL OFFICER                         |
| 27     | Institution | Name of the bank (Institute)                                      | ENTER THE NAME OF THE BANK IN CAPITAL LETTER                         |
| 28     | Institution | Bank Account number (Institute)                                   | ENTER THE CORRECT ACCOUNT NUMBER OF THE INSTITUTION.                 |
| 29     | Institution | Bank Account Name                                                 | ENTER THE NAME AS MENTIONED IN THE PASSBOOK                          |
| 30     | Institution | Bank Account Type                                                 | ENTER THE TYPE OF BANK ACCOUNT EITHER SAVING/CURRENT ACCOUNT         |
| 31     | Institution | IFSC code (Institute)                                             | ENTER THE IFSC CODE OF THE BANK.                                     |
| 32     | Institution | Bank branch (Institute)                                           | ENTER THE BRANCH NAME OF THE ACCOUNT.                                |
| 33     | Institution | Institute geo location                                            | ENTER THE IDENTIFICATION OF THE GEOGRAPHIC LOCATION OF A INSTITUTION |
| 34     | Course      | Course Name                                                       | ENTER THE COURSE NAME OF THE INSTITUTION IN CAPITAL LETTER .         |
| 35     | Course      | Course Stream                                                     | ENTER THE STREAM.                                                    |
| 36     | Course      | Course Duration (years)                                           | ENTER THE DURATION OF YOUR COURSE IN YEARS.                          |
| 37     | Course      | Course Maximum Duration (years)                                   | ENTER THE MAXIMUM DURATION OF YOUR COURSE                            |

| S. No. | Module  | Field name                           | Field Description                                              |
|--------|---------|--------------------------------------|----------------------------------------------------------------|
| 38     | Student | EMIS Number                          | ENTER THE EMIS NUMBER OF THE STUDENT                           |
| 39     | Student | * Name of the student                | ENTER THE FULL NAME OF THE STUDENT IN CAPITAL LETTER           |
| 40     | Student | *Date of birth                       | ENTER THE DATE OF BIRTH, DD/MM/YYYY                            |
| 41     | Student | Student registration number          | ENTER THE STUDENT REGISTRATION NUMBER /ROLL NO                 |
| 42     | Student | *Admission mode (Govt. / Mgmt quota) | ENTER THE ADMISSION MODE (GOVT. / MGMT QUOTA)                  |
| 43     | Student | *Academic year                       | THE PERIOD OF THE YEAR DURING WHICH STUDENTS ATTEND UNIVERSITY |
| 44     | Student | *Course                              | ENTER THE COURSE NAME                                          |
| 45     | Student | Course commencement date             |                                                                |
| 46     | Student | *Lateral Entry (Y/N)                 | ADMISSION IN LATERAL ENTRY                                     |
| 47     | Student | *Course year                         | ENTER THE COURSE YEAR (I,II,ETC.)                              |

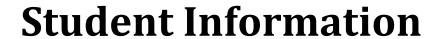

| S. No. | Module  | Field name                | Field Description                                                   |
|--------|---------|---------------------------|---------------------------------------------------------------------|
| 50     | Student | *Community                | ENTER THE COMMUNITY OF THE STUDENT                                  |
| 51     | Student | *Religion                 | ENTER THE RELIGION OF THE STUDENT IN CAPITAL LETTER                 |
| 52     | Student | *Aadhaar number (student) | ENTER THE AADHAAR NUMBER OF THE STUDENT. 12 DIGIT SHOULD BE ENTERED |
| 53     | Student | *Caste                    | ENTER THE CASTE OF THE STUDENT IN CAPITAL LETTER                    |
| 54     | Student | *Blood group              | ENTER THE BLOOD GROUP OF THE STUDENT                                |
| 55     | Student | *Nationality              | ENTER THE NATIONALITY OF THE STUDENT( INDIAN /FOREIGN )             |
| 56     | Student | *Gender of the student    | ENTER THE GENDER                                                    |
| 57     | Student | *Email ID                 | ENTER THE MOBILE WHICH CAN BE USED FOR FURTHER COMMUNICATION        |
| 58     | Student | *Phone number             | ENTER THE PHONE NUMBER OF THE STUDENT                               |
| 59     | Student | *Permanent address        | ENTER THE PERMANENT ADDRESS OF THE STUDENT IN CAPITAL LETTER        |

| S. No. | Module  | Field name                  | Field Description                                        |
|--------|---------|-----------------------------|----------------------------------------------------------|
| 64     | Student | Family Card number          |                                                          |
| 65     | Student | *Differently abled (Yes/No) | ENTER WHETHER THE STUDENT IS DIFFERENTLY ABLED (YES/NO)  |
| 66     | Student | *Type of differently abled  | ENTER THE TYPE OF DISABILITY                             |
| 67     | Student | *Disability percentage      | ENTER THE DISABILITY PERCENTAGE                          |
| 68     | Student | *First graduate             | ENTER WHETHER THE STUDENT IS A FIRST GRADUATE (YES/NO)   |
| 69     | Student | *Hosteller (Yes/No)         | ENTER WHETHER THE STUDENT IS A HOSTELLER                 |
| 70     | Student | Date of joining (hostel)    | ENTER THE DATE OF JOINING IN THE HOSTEL                  |
| 71     | Student | Date of leaving (hostel)    | ENTER THE DATE OF LEAVING IN THE HOSTEL                  |
| 72     | Student | *Hostel type (Free / Paid)  | ENTER THE HOSTEL TYPE (FREE / PAID)                      |
| 73     | Student | *Father Name                | ENTER THE FATHER'S NAME OF THE STUDENT IN CAPITAL LETTER |

| S. No. | Module  | Field name                                              | Field Description                                   |
|--------|---------|---------------------------------------------------------|-----------------------------------------------------|
| 78     | Student | Guardian name                                           | IF SO, ENTER THE Guardian NAME                      |
| 79     | Student | *Last qualification mode of study (Regular / Part time) | ENTER THE LOCALITY TYPE OF THE STUDENT              |
| 80     | Student | *Locality type (Urban / Rural)                          | ENTER THE CORPORATION / MUNICIPALITY OF THE STUDENT |
| 81     | Student | *Corporation / Municipality                             |                                                     |
|        |         |                                                         |                                                     |
|        |         |                                                         |                                                     |
|        |         |                                                         |                                                     |
|        |         |                                                         |                                                     |
|        |         |                                                         |                                                     |
|        |         |                                                         |                                                     |